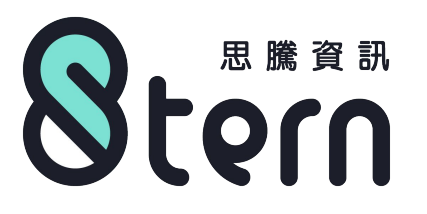

### **苗栗縣國民中小學學生學力檢測系統 導師與科任教師功能操作**說**明**

導師與科任教師功能說明手冊

2021/11/10

最後更新時間:2021/11/10 09:30

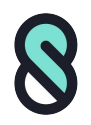

**導師與科任教師功能操作**說**明**

### **1.登入**

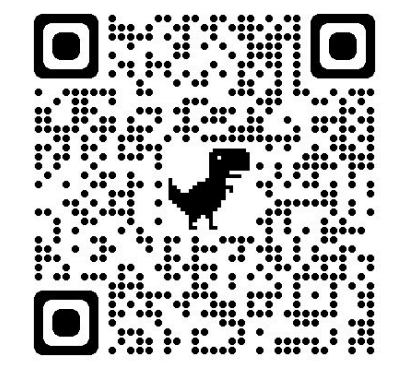

網站連結[:https://mbct.mlc.edu.tw/](https://mbct.mlc.edu.tw/)

### **1-1.登入方式**

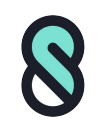

- 1. 點擊上方導覽列「登入」按鈕。
- 2. 前往教育雲端帳號認證(OpenID)網頁,使用個人教育雲端帳號 登入認證。
- 3. 認證成功會自動導回本站完成登入。

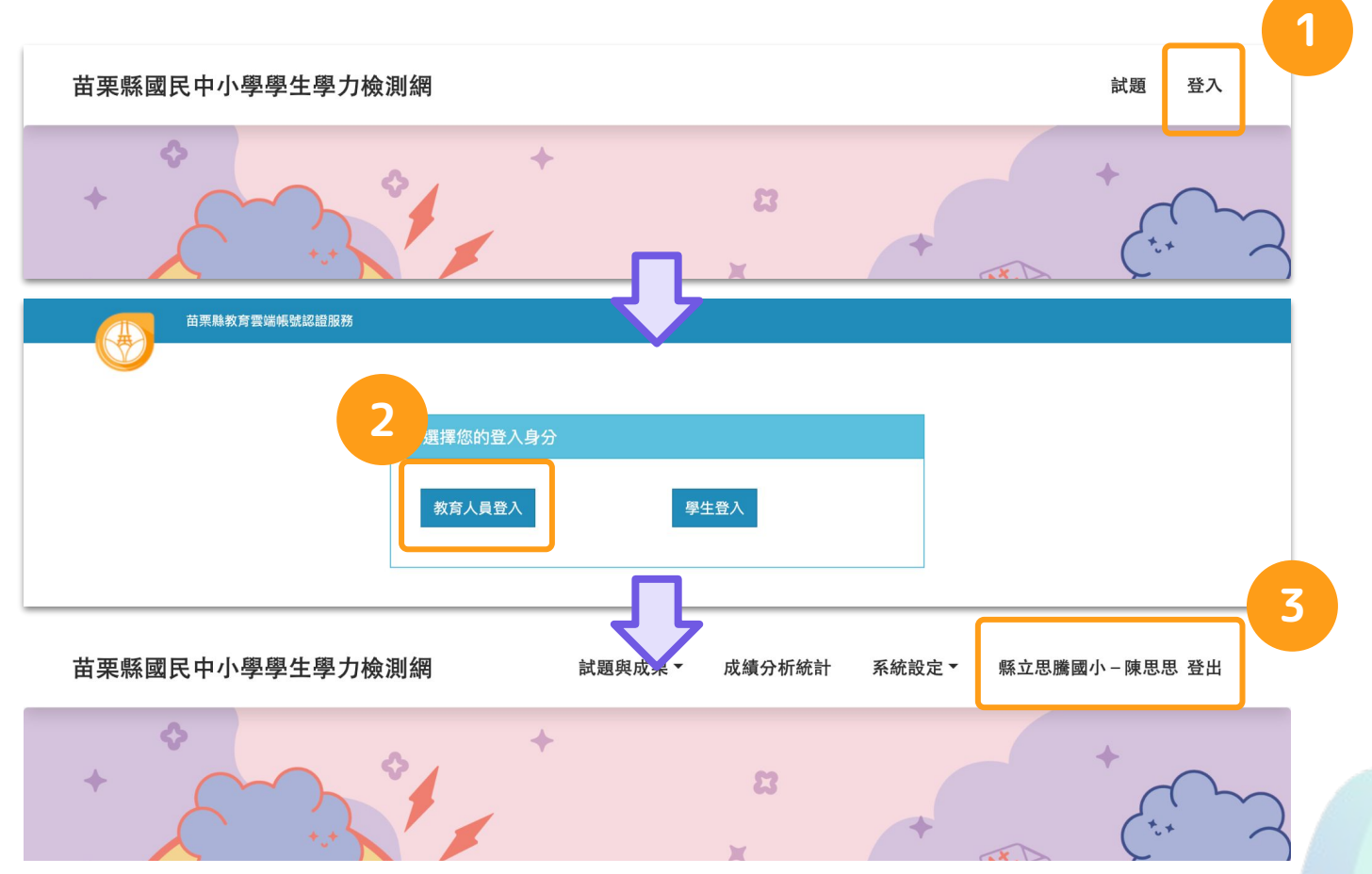

#### **1-2.登入問題**

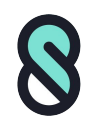

- Q1. 導師無導師職稱與角色授權。
- A1. 請聯繫貴校人事至差勤系統修改職稱後,重新登入本系統。
- Q2. 已調校登入後仍出現在上一所任教學校。
- A2. 請聯繫上一所任教學校人事至差勤系統將人員調出, 並由新任職 校方人事進行接收後,重新登入本系統。
- Q3. 導師任教班級資訊有誤。
- A3. 請導師至[教育處網站修](https://www.mlc.edu.tw/System/mainedu/Home/Index.php)改個人資料, 調整任教班級後, 重新登入 本系統。
- Q4. 科任教師無法看到任教班級與任教科目資料。
- A4. 請找貴校本系統的「學校管理者」設定任教班級與科目。

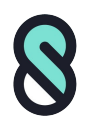

**導師與科任教師功能操作**說**明**

# **2.導師與科任教師功能**

#### **2-1.導師與科任教師功能-班級成績**

**導師與科任教師功能操作**說**明**

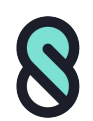

- 1. 點擊上方導覽列「成績分析按鈕」按鈕。
- 2. 選擇「成績數據」模組。
- 3. 選擇「班級成績」模組。
- 4. 科任教師可選擇任教班級。
- 5. 選擇任教科目(導師可瀏覽任導班級全科)。

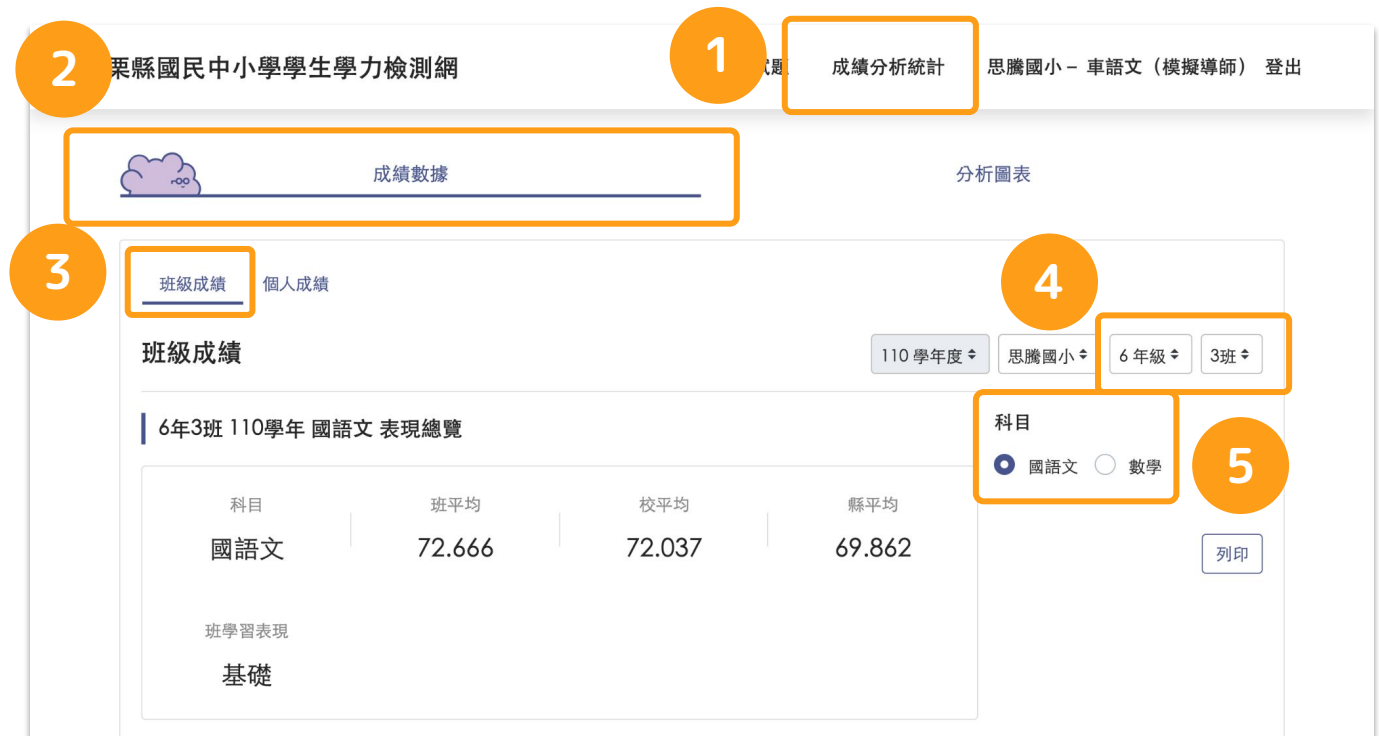

#### **2-1.導師與科任教師功能-班級成績**

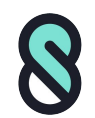

- 1. 在成績列表區域可篩選特定學習表現。
- 2. 表格標題欄位可點擊三角形箭頭更改資料排序方式(升降冪)。

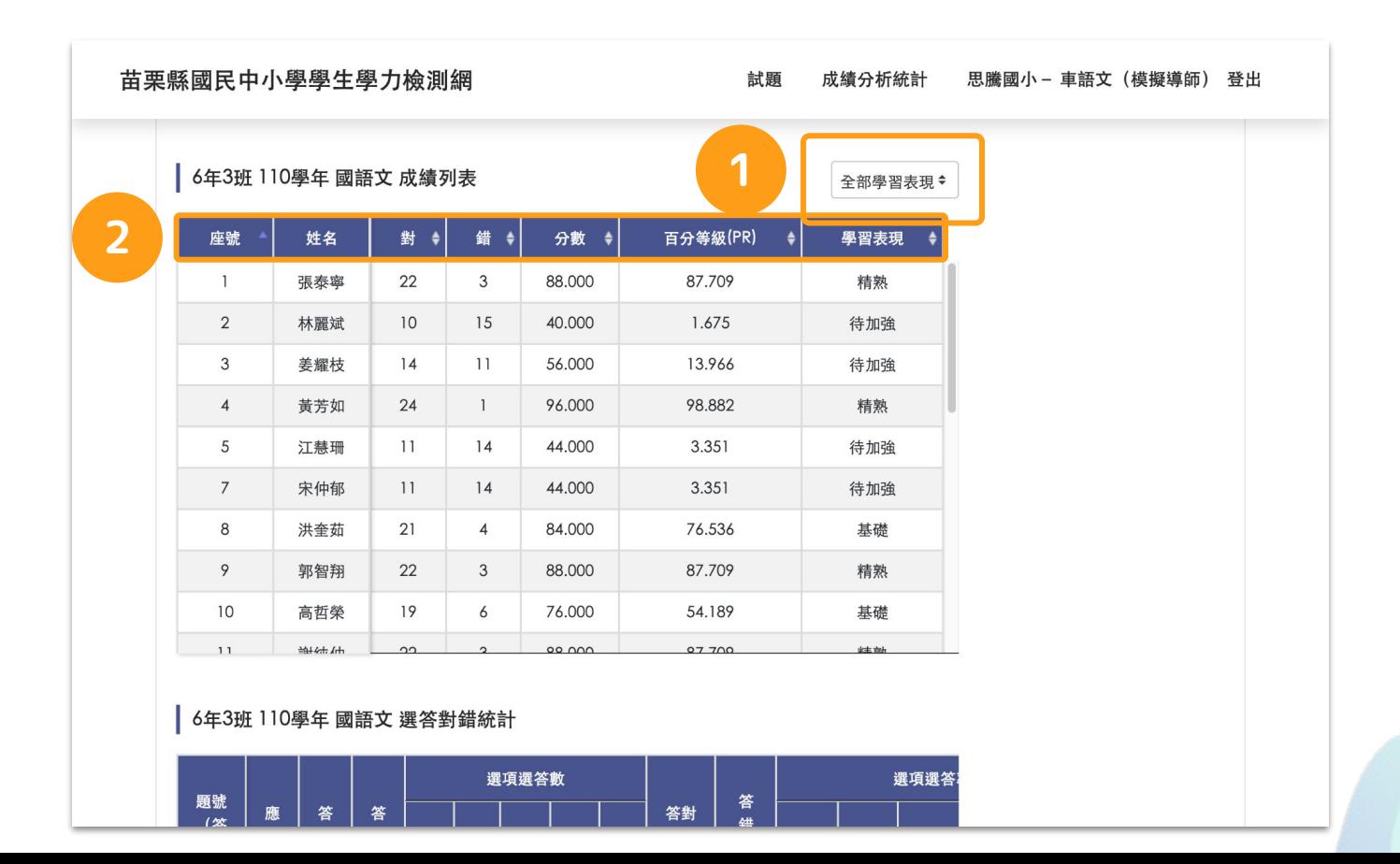

#### **2-2.導師與科任教師功能-個人成績**

**導師與科任教師功能操作**說**明**

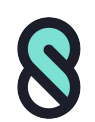

- 1. 點擊上方導覽列「成績分析按鈕」按鈕。
- 2. 選擇「成績數據」模組。
- 3. 選擇「個人成績」模組。
- 4. 篩選任教班級之學生。
- 5. 選定學生後,可瀏覽個人成績的總覽。
- 6. 選擇「分科瀏覽」可查看學生個別應考科目作答狀況。

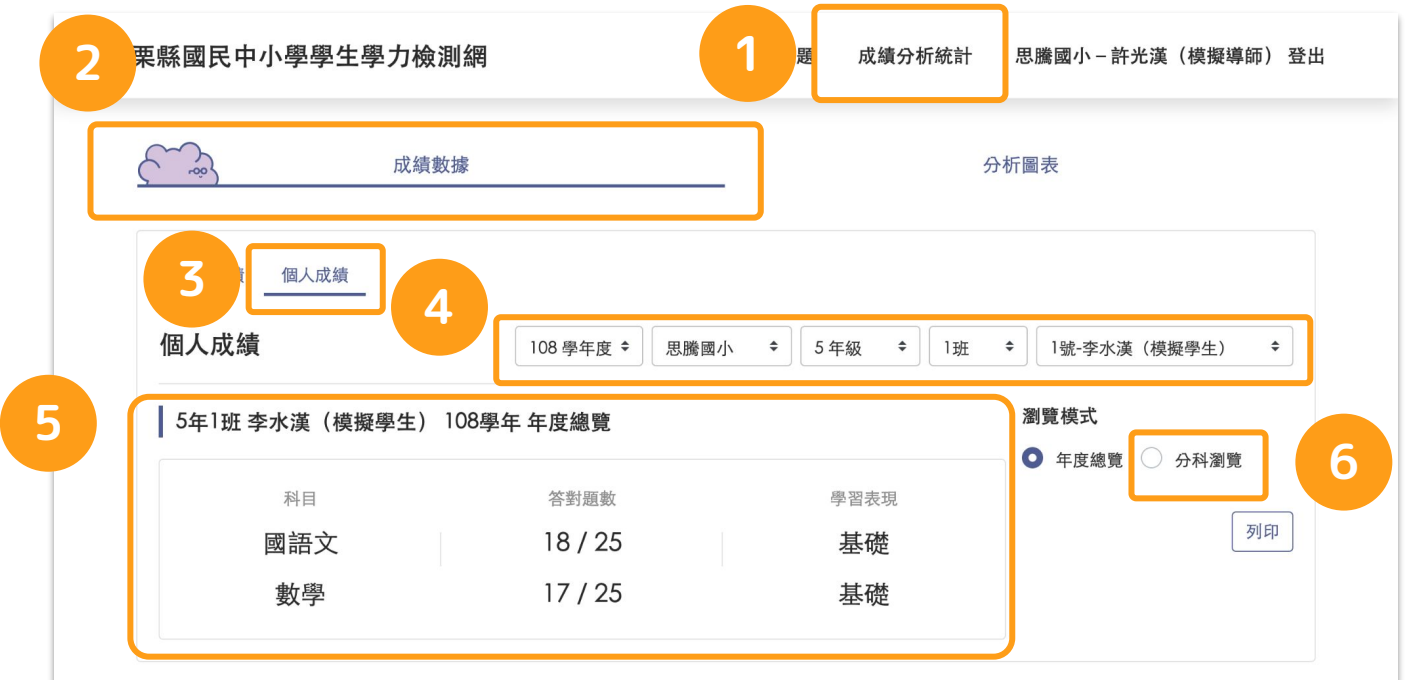

#### **2-3.導師與科任教師功能-成績分析**

**導師與科任教師功能操作**說**明**

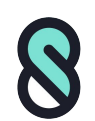

- 1. 點擊上方導覽列「成績分析按鈕」按鈕。
- 2. 選擇「分析圖表」模組。
- 3. 選擇「成績分析」模組。

的任教科目。

4. 右側可選擇有任教的年級別與科目,選定後圖表會呈現該年級整 體成績平均與全縣的對照圖表。

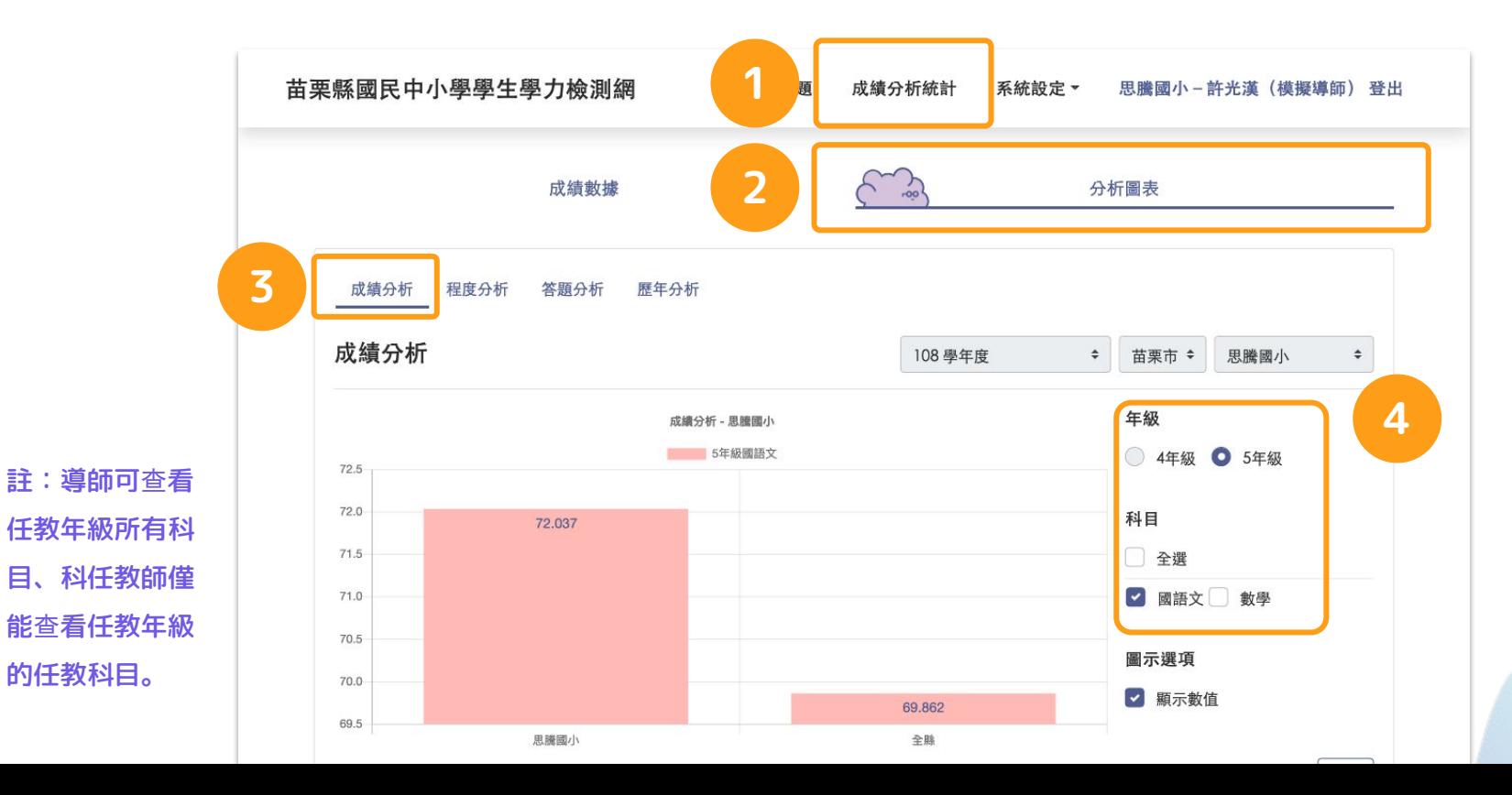

#### **2-4.導師與科任教師功能-程度分析**

**導師與科任教師功能操作**說**明**

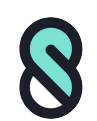

- 1. 點擊上方導覽列「成績分析按鈕」按鈕。
- 2. 選擇「分析圖表」模組。
- 3. 選擇「程度分析」模組。
- 4. 右側可選擇有任教的年級別與科目,選定後圖表會呈現該年級整 體程度表現分布狀況與全縣之對照圖表。

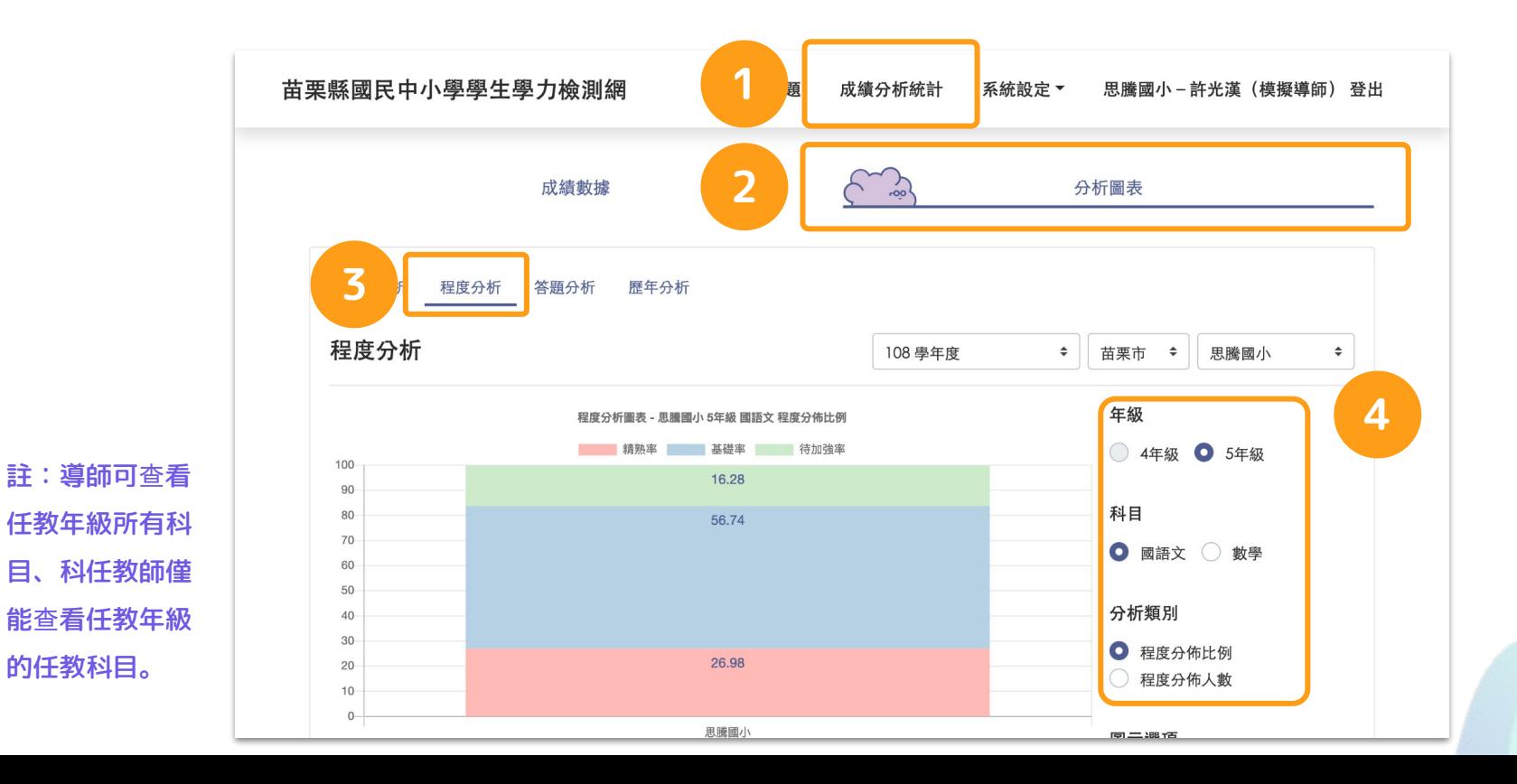

#### **2-5.導師與科任教師功能-答題分析**

**導師與科任教師功能操作**說**明**

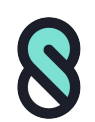

11

- 1. 點擊上方導覽列「成績分析按鈕」按鈕。
- 2. 選擇「分析圖表」模組。
- 3. 選擇「答題分析」模組。
- 4. 科任教師可選擇任教班級。
- 5. 選定科目後圖表會呈現該班個題作答對錯率與全縣之對照圖表。

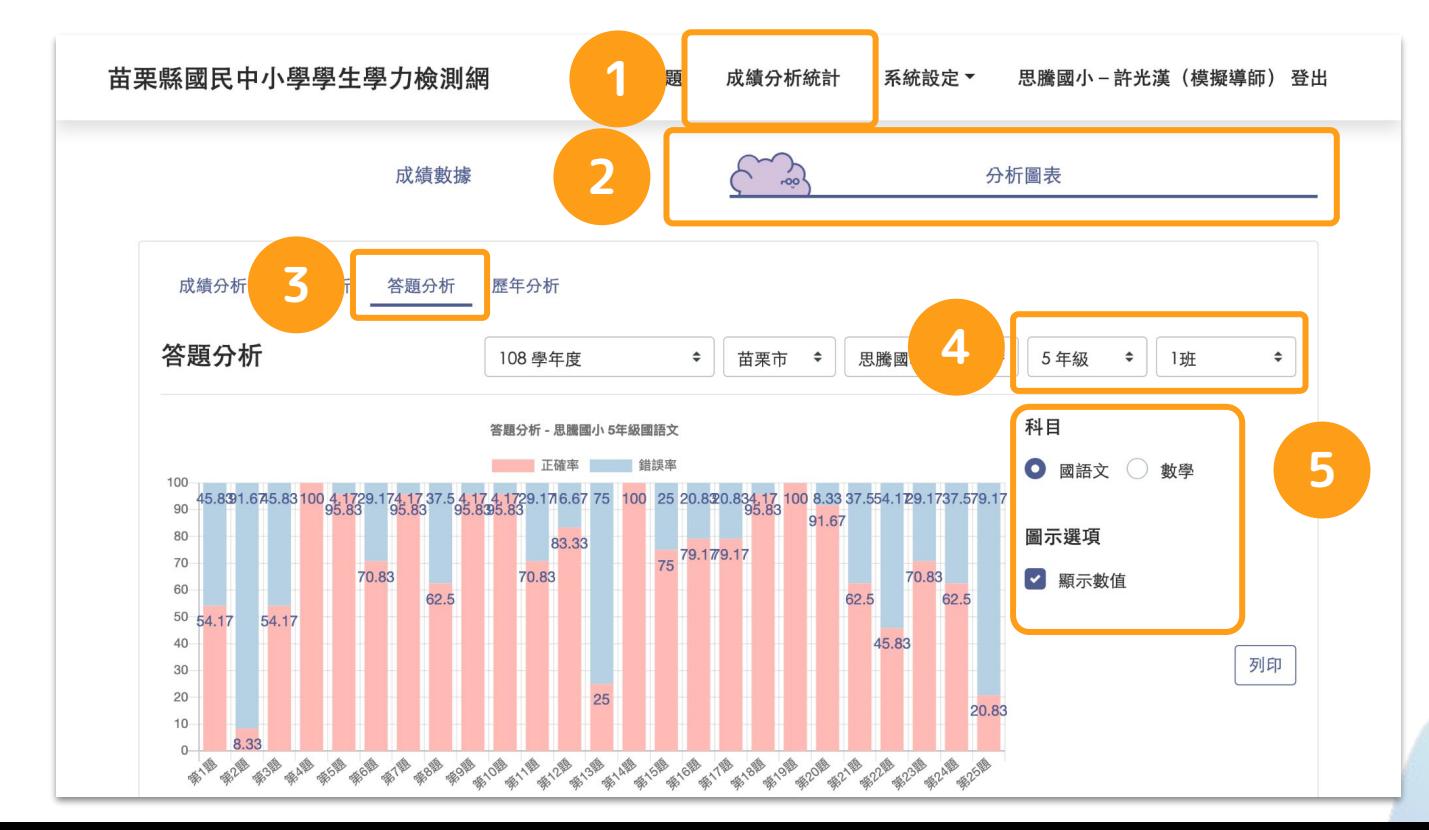

註:導師可查看 任教班級所有科 目、科任教師僅 能查看任教班級 的任教科目。

#### **2-5.導師與科任教師功能-**歷**年分析**

**導師與科任教師功能操作**說**明**

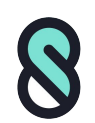

- 1. 點擊上方導覽列「成績分析按鈕」按鈕。
- 2. 選擇「分析圖表」模組。
- 3. 選擇「歷年分析」模組。
- 4. 選定篩選年度範圍(目前僅可回溯至108年度)與任教學生。
- 5. 選擇科目後,顯示學生該科的歷年學習表現趨勢圖。

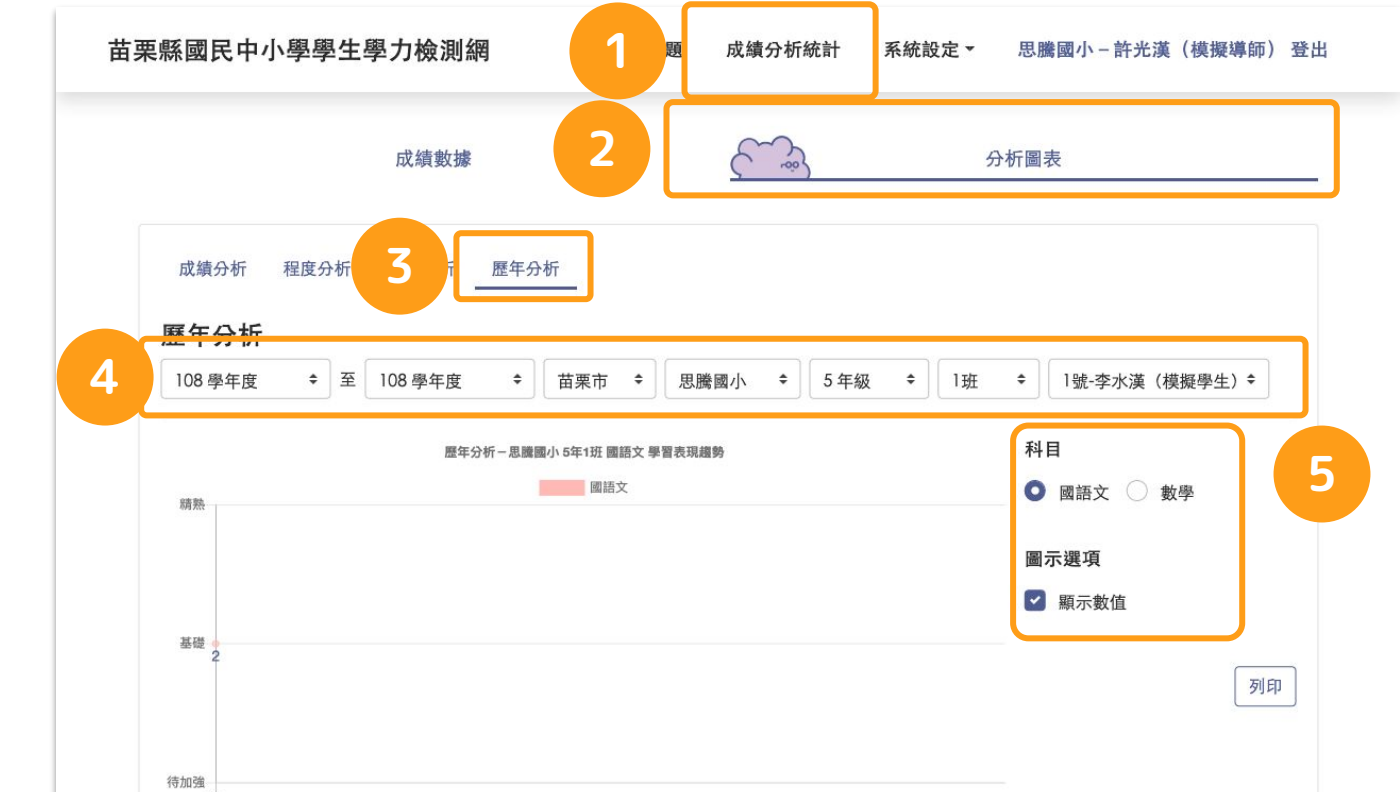

註:導師可查看 任教班級所有科 目、科任教師僅 能查看任教班級 的任教科目。

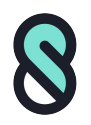

**導師與科任教師功能操作**說**明**

## **3.試題下載**

#### **3.試題下載**

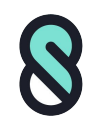

- 1. 點擊上方導覽列「試題」按鈕。
- 2. 選定篩選年度與科目。
- 3. 點擊「下載試題」即可下載該科試題檔案。

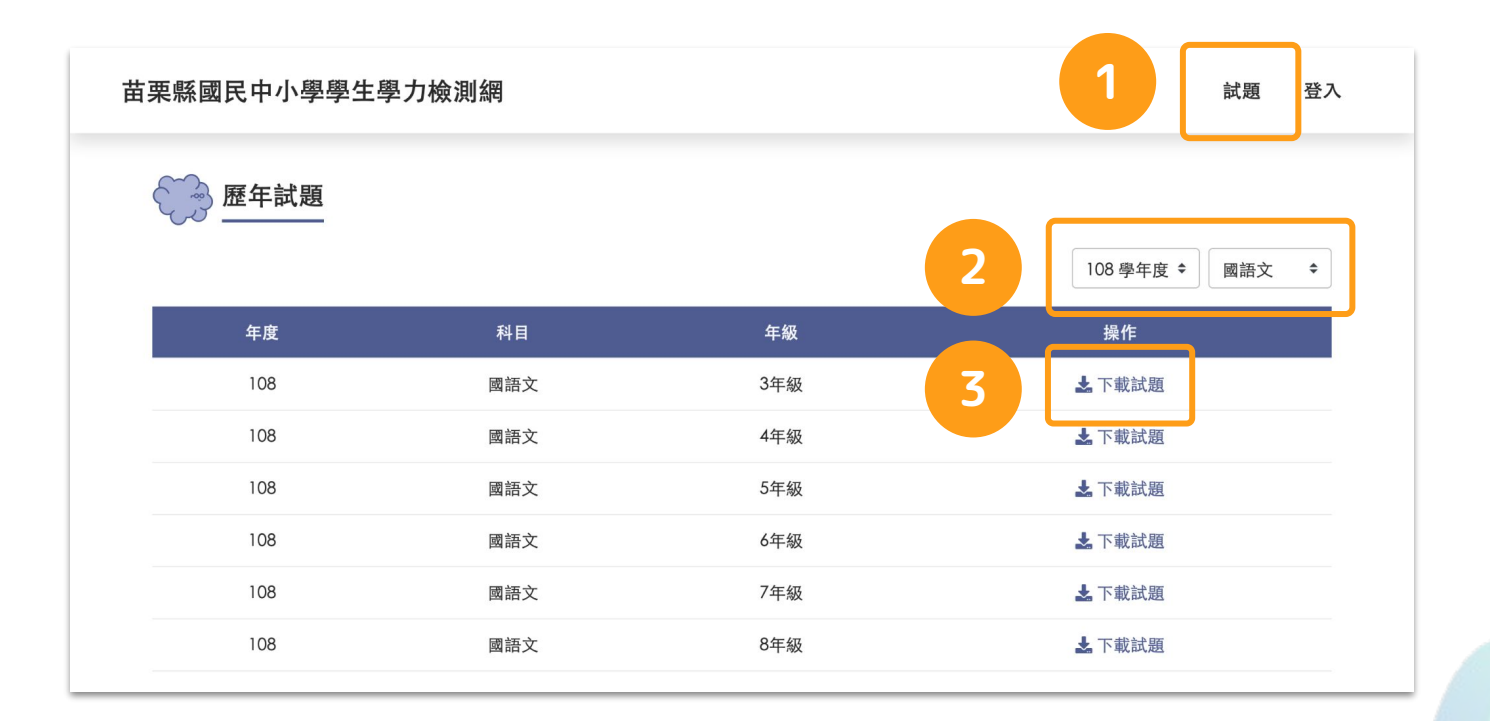